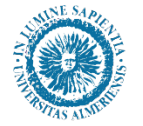

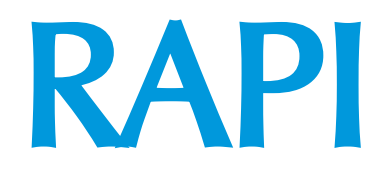

# Registro de Actividades y Plan de Investigación GUÍA DEL ALUMNO

Versión 1.7 (11/07/2018)

RAPI (Registro de Actividades y Plan de Investigación)

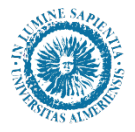

# ÍNDICE:

- Que es RAPI
- A tener en cuenta
- Calendario de plazos
- Como acceder
- Menú Principal
- Inicio (Datos de Matrícula)
- Actividades
- Plan de Investigación
	- Alumnos de Nuevo Ingreso
	- Alumnos a partir del Segundo Año
	- Alumnos matriculados antes del curso 2017/18
- Evaluación
- Tesis

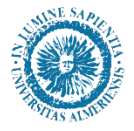

#### QUE ES RAPI

RAPI (Registro de Actividades y Plan de Investigación) es una aplicación informática en la que los estudiantes de doctorado registran en su expediente académico los siguientes documentos:

•Las Actividades que realizan relacionadas con su formación doctoral (asistencia o participación en congresos, seminarios; publicaciones presentadas; estancias realizadas en otros centros,…)

•El Plan de Investigación en base al cual realizan su formación de doctorado hasta la lectura de la tesis.

Estos documentos, mediante la aplicación RAPI, serán:

- Revisados periódicamente por el tutor y director/es de cada doctorando.
- Evaluados anualmente por la Comisión Académica de su Programa de Doctorado.

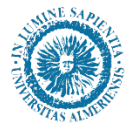

#### A TENER EN CUENTA

- De acuerdo al Real Decreto 99/2011 por el que se regulan en España los estudios de doctorado, los alumnos de doctorado (doctorandos), deben matricularse de tutela académica TODOS los años.
- La única excepción para no matricularse es que previamente haya solicitado la Suspensión Temporal, con el visto bueno de su Director y Tutor, y le sea autorizada por la Comisión Académica de su programa de doctorado.
- El visto bueno a las Actividades y al Plan de Investigación del doctorando, le serán dados por su Tutor y Director, respectivamente, mediante la Aplicación RAPI. No es necesario que descarguen estos documento para que se lo firmen tutor y director.
- En caso de tener algún problema o incidencia con la aplicación RAPI, se debe contactar con la Escuela Internacional de Doctorado de la Universidad de Almería (EIDUAL), mediante el Centro de Atención al Usuario, adjuntando si es posible una captura de pantalla con la incidencia encontrada:

<https://otrspas.ual.es/otrs/customer.pl/>

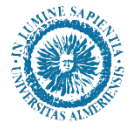

#### CALENDARIO DE PLAZOS EN RAPI

El calendario de trámites que deben realizar en RAPI cada curso académico es el siguiente:

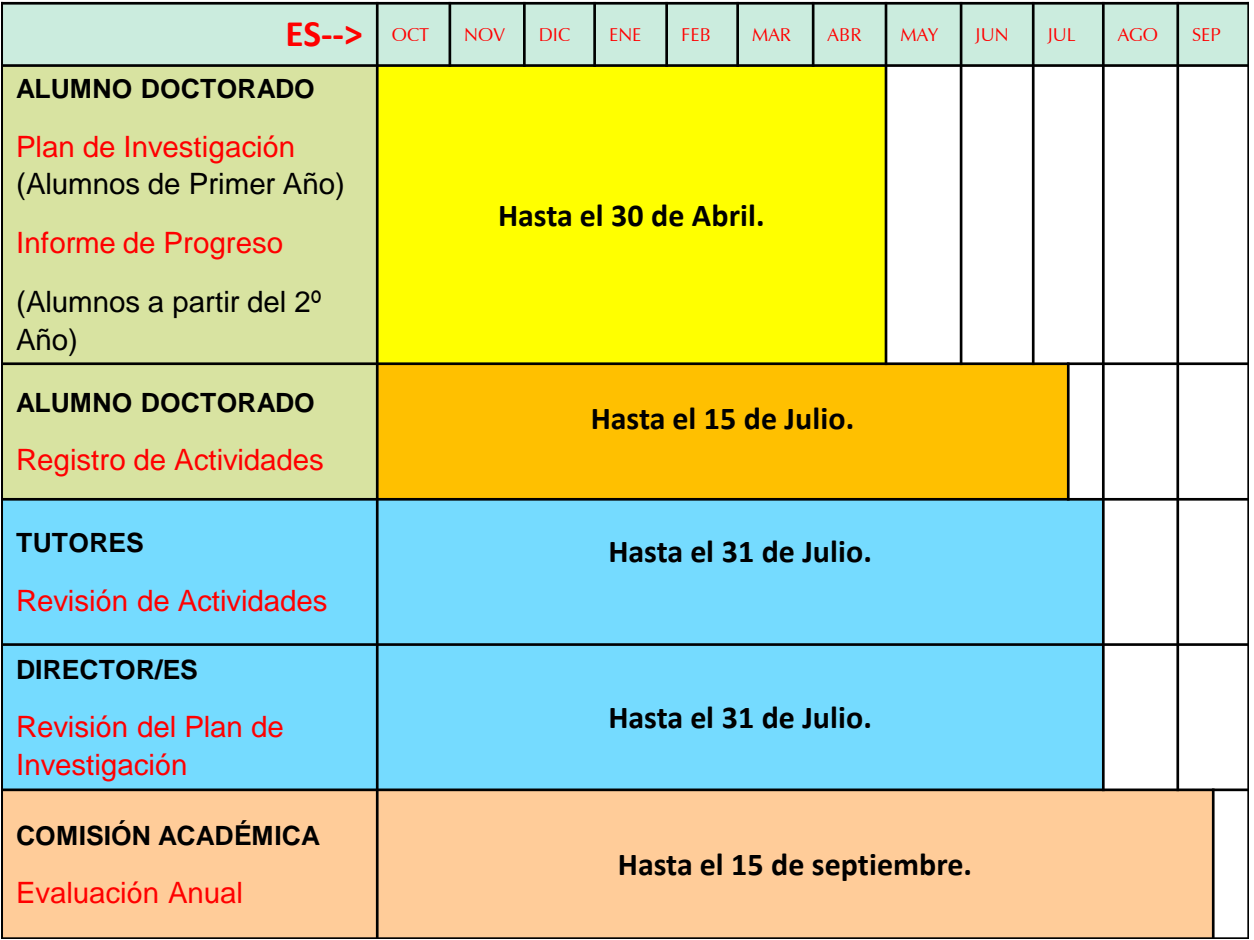

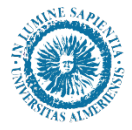

#### COMO ACCEDER

Para acceder a la aplicación RAPI podemos hacerlo desde la siguiente dirección web:

<https://ualacademico.ual.es/RAPI>

o bien desde Campus Virtual, en la pestaña "Secr. Virtual", opción "RAPI".

El usuario deberá identificarse con el usuario y contraseña de su cuenta de Campus Virtual.

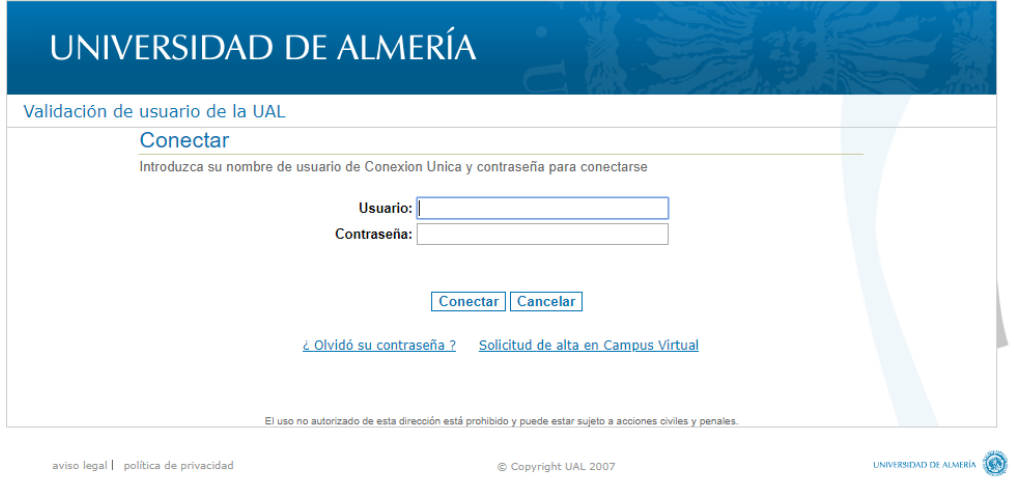

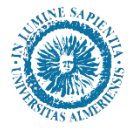

# MENÚ PRINCIPAL

Una vez que se acceda a la aplicación RAPI el doctorando dispondrá de las siguientes opciones:

• Inicio: Consulta de los datos relacionados con el programa de doctorado en el que está matriculado.

• Actividades: Registro de nuevas actividades realizadas por el doctorando, en relación con su formación de doctorado, y consulta de las actividades ya registradas anteriormente.

Plan de investigación: Registro del plan inicial de investigación, y de los Informes de Progreso a partir del 2º año de matrícula.

• Evaluación: Consulta de las evaluaciones realizadas por tutor, director/es, y comisión académica del programa de doctorado, en relación a las actividades y el plan de investigación del doctorando.

• Tesis: Consulta de los datos relacionados con el depósito de la tesis, como la fecha límite para hacerlo, y una vez efectuado el depósito de la misma, consulta del tribunal asignado.

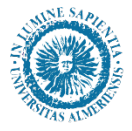

## INICIO (DATOS DE MATRÍCULA)

En está opción de menú el alumno podrá ver los siguientes datos:

- •Programa de doctorado en el que está matriculado.
- •Fecha límite para depositar la tesis
- •Si esta matriculado a tiempo completo o parcial, en el curso actual.
- •Cuando inició sus estudios en este doctorado, y si empezó a tiempo completo o parcial.
- •Avisos y Notificaciones pendientes.

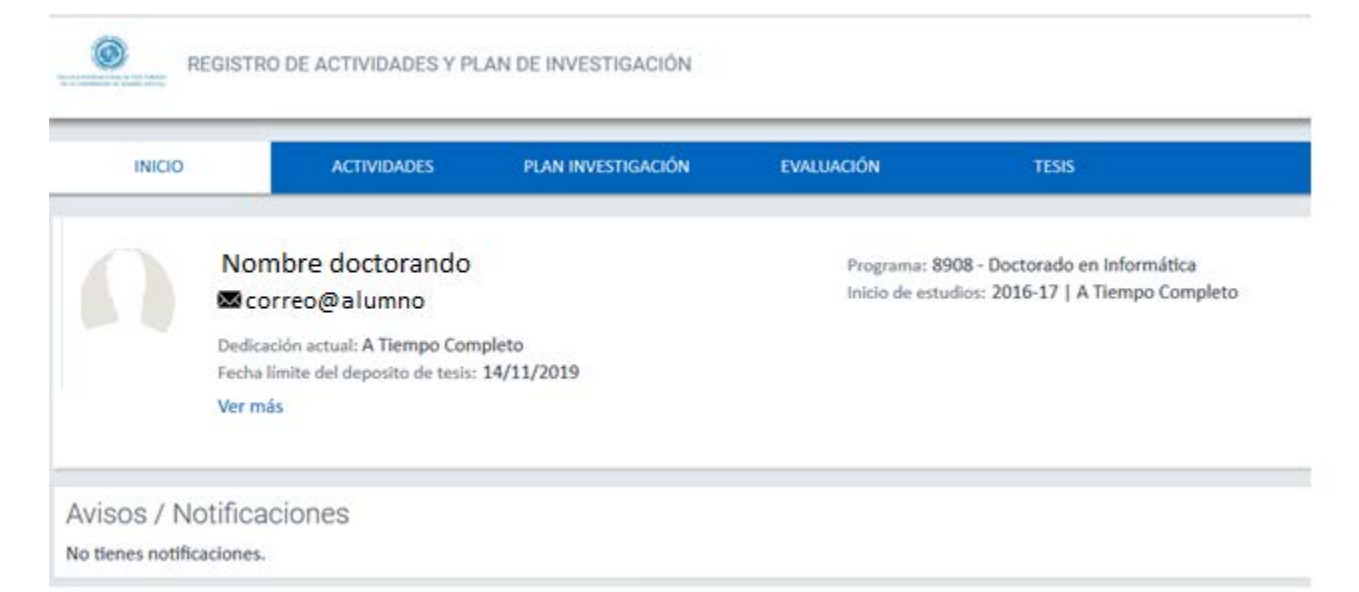

#### Si pulsa sobre "Ver más" podrá ver una serie de datos adicionales.

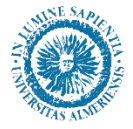

## INICIO (DATOS DE MATRÍCULA)

En la nueva pantalla "*Ver más*" podrá consultar las diferentes fechas relacionadas con su admisión o matrícula, así como el tutor y director/es asignados, el coordinador de su programa de doctorado, así como sus correos electrónicos de contacto.

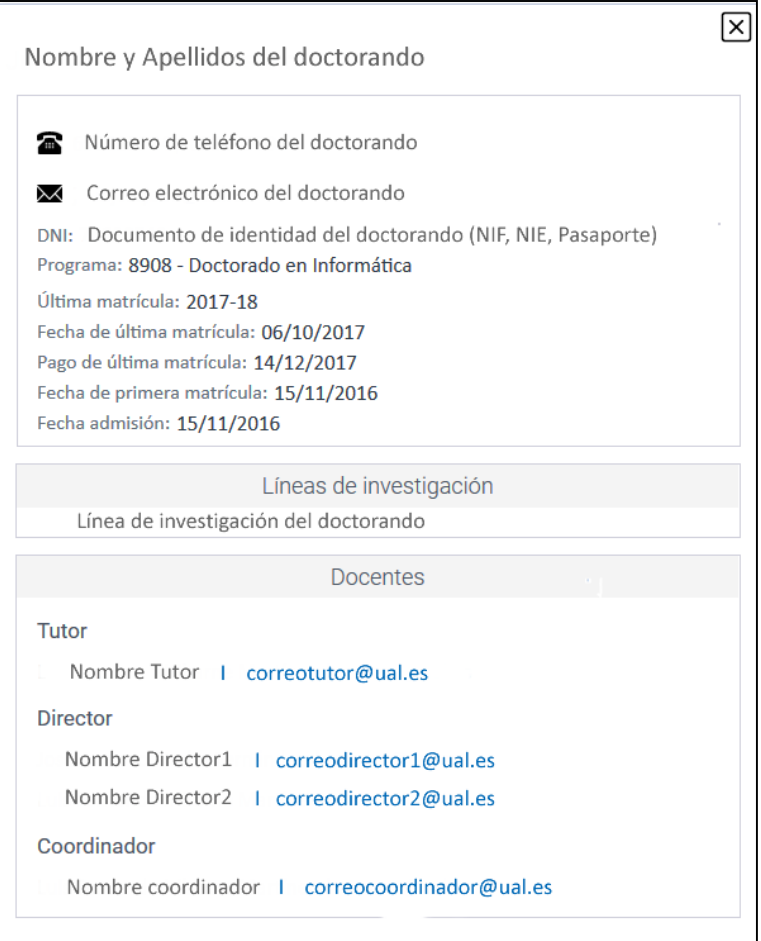

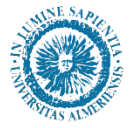

En el menú de Actividades el doctorando podrá registrar las actividades realizadas en relación con su formación de doctorado y consultar las actividades ya registradas anteriormente.

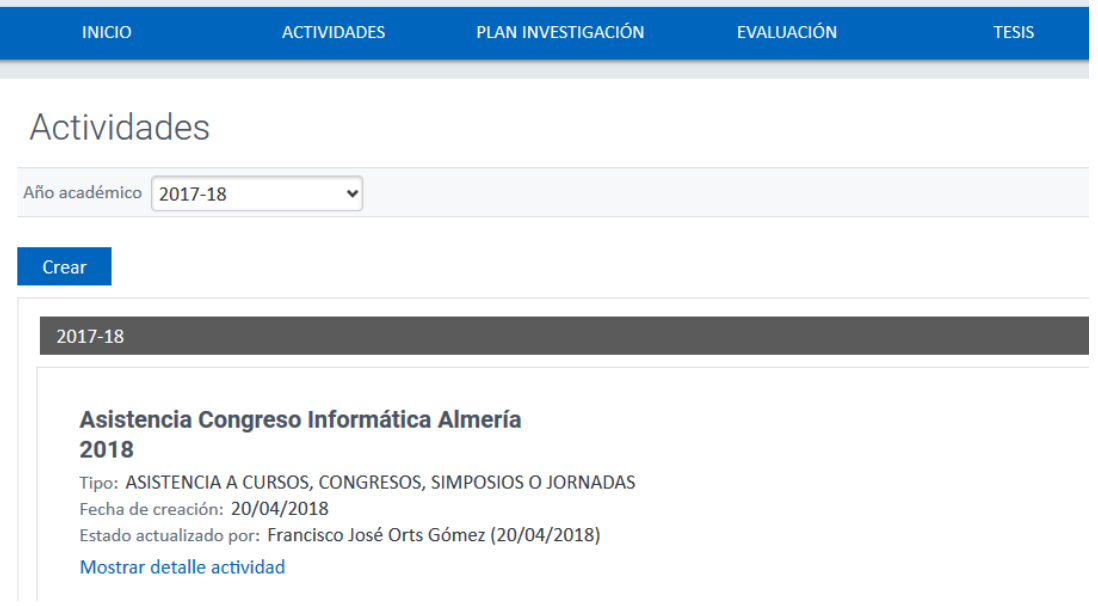

En caso de que hubiera actividades ya registradas para el curso seleccionado, aparecerán en la parte inferior de la pantalla.

Para registrar una nueva actividad pulsaremos sobre el botónCrear

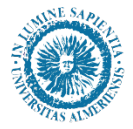

Para crear una nueva actividad debemos cumplimentar los siguientes campos:

•Año académico: curso en el que queremos que conste la actividad realizada.

IMPORTANTE: Las actividades que se realizaron antes del curso 2017-18 se deberán grabar en el curso actual.

#### •Tipo de actividad: Puede ser:

- Asistencia a congresos, jornadas, seminarios,…
- Comunicaciones a congresos, jornadas, seminarios,…
- Publicaciones (artículos, libros, capítulos de libros,…
- Estancias en otras instituciones distintas de la UAL.
- **Participación en proyectos.**
- Patentes.
- Otras actividades distintas de las anteriores.
- Actividades formativas ofertadas por la EIDUAL

• Modalidad: Indicaremos siempre "Individual", salvo cuando se trate de "Actividades formativa propias de la EIDUAL" en cuyo caso seleccionaremos "Actividad Predefinida".

•Descripción: Pondremos un nombre que nos describa la actividad que queremos registrar, por ejemplo: "Asistencia al Congreso de Historia Contemporánea Almería 2018". Más adelante tendremos que poner el nombre exacto de la actividad realizada.

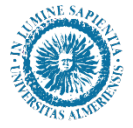

#### Una vez rellenos los cuatro campos, pulsamos sobre el botón "Datos de detalle" para continuar.

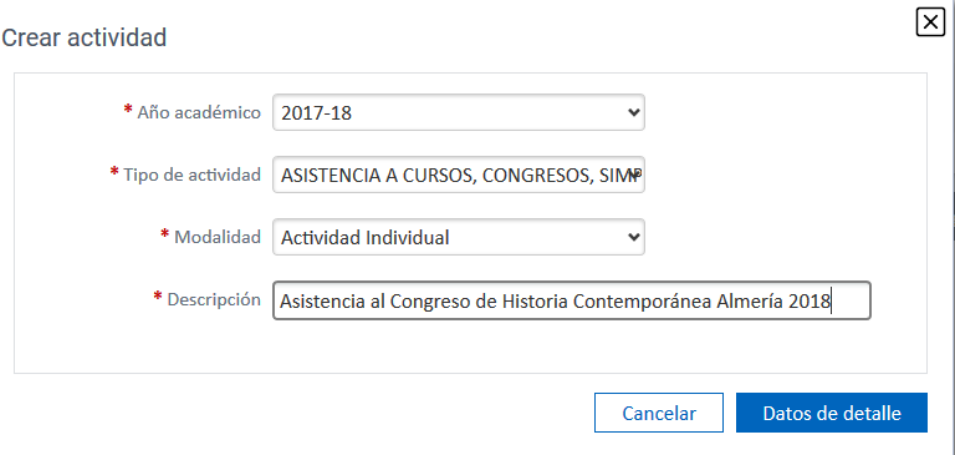

Nos aparecerá una nueva ventana donde debemos cumplimentar los campos específicos para el tipo de actividad seleccionada.

IMPORTANTE: Son **obligatorios** de cumplimentar los campos que tienen un asterisco rojo antes del nombre del campo.

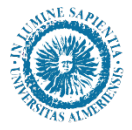

#### En la nueva pantalla cumplimentaremos los campos correspondientes, adjuntando el fichero de justificación de haber realizado la actividad:

Datos de detalle

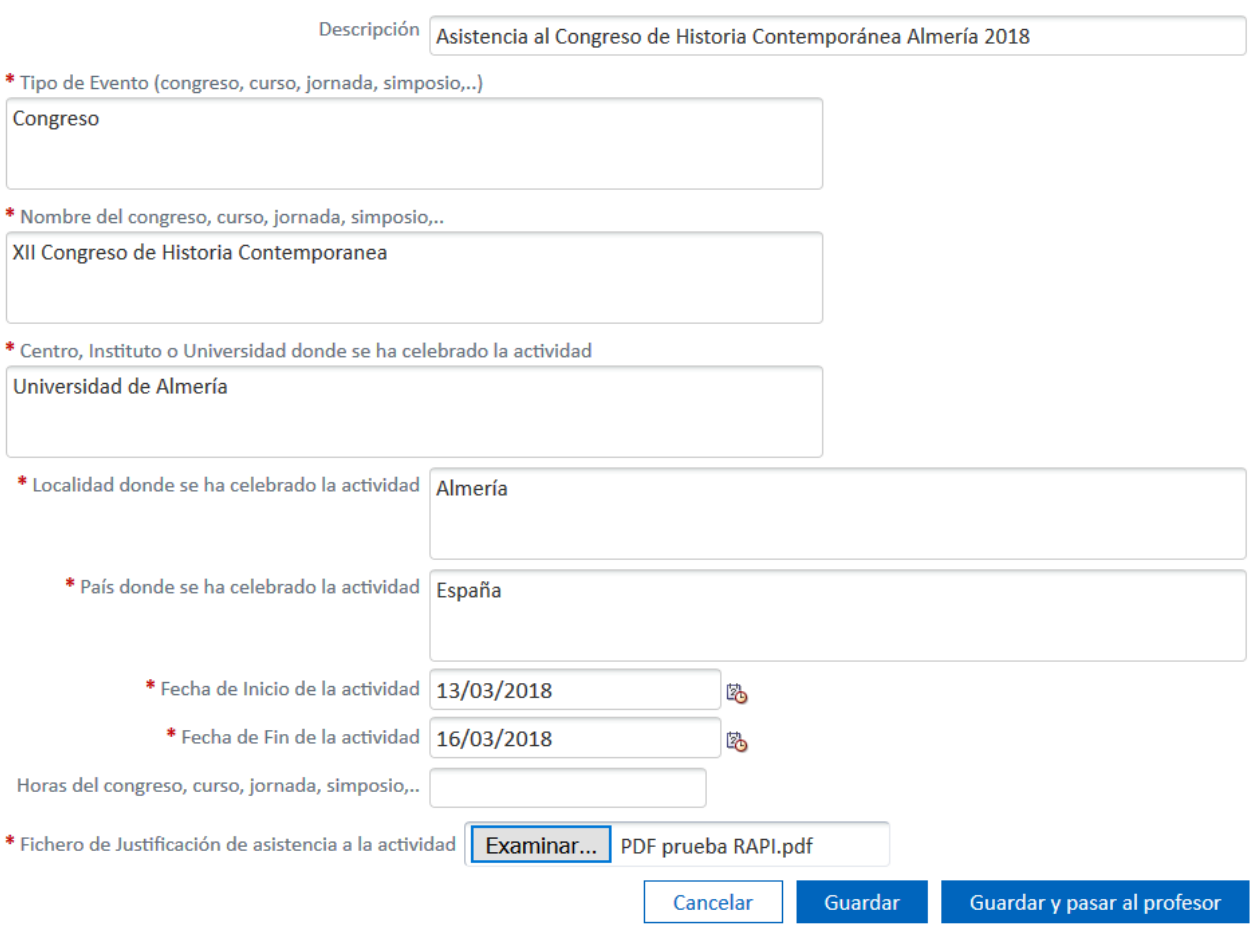

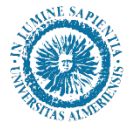

Una vez rellenados todos los campos tenemos la opción de:

• | cancelar | : cancela el registro de la actividad.

Guardar : guarda los datos registrados pero NO se los pasa todavía al Tutor.

• Guardar y pasar al profesor : guarda los datos registrados y se los pasa al Tutor para que los revise. El alumno ya NO PUEDE EDITAR esta actividad.

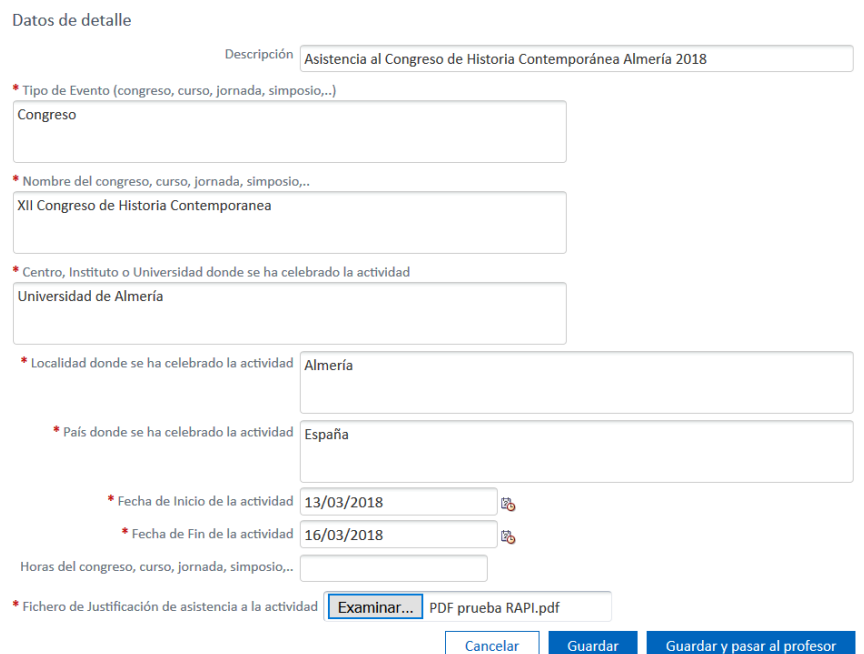

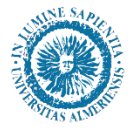

Los posibles estados en los que pueden estar tanto las Actividades registradas como el Plan de Investigación (PI) presentado son:

Registrado: Es el estado por defecto cuando se crea una Actividad o se genera el Plan de Investigación (PI). Mientras la Actividad o PI permanezca en esta estado, el doctorando podrá editarlo y modificarlo. Solo el doctorando puede pasarlo al estado de "En Revisión" para que sea revisado por Tutor (Actividad) y Director/es (PI).

En revisión: Cuando el doctorando cambia la Actividad o PI a este estado ya NO puede modificarlo ni borrarlo. Su Tutor y Director/es pueden revisarlo y cambiarlo a uno de los 3 estados indicados a continuación:

Pendiente de corrección: Cuando Tutor o Director/es pasan la Actividad o capítulo del PI a este estado, le indican al doctorando que hay aspectos que requieren rectificación y corrección. La Actividad o capitulo del PI vuelve a ser editables para el doctorando.

Aceptado: Estado final en el que Tutor o Director/es da por válida la Actividad o el capítulo del PI, respectivamente.

Rechazada: Estado final en el que Tutor o Director/es da por NO VÁLIDA la Actividad o el capítulo del PI, respectivamente.

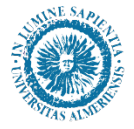

A continuación se presenta un esquema de los posibles estados en los que pueden estar tanto las Actividades como el Plan de Investigación.

•El Doctorando puede cambiar un estado en color verde a un estado "En revisión".

•El Tutor (si se trata de una Actividad) y el Director/es (si se trata del Plan de Investigación) puede cambiar el estado "En revisión" a uno de los estados finales en color azul, o pasarlo a "Pendiente de Corrección".

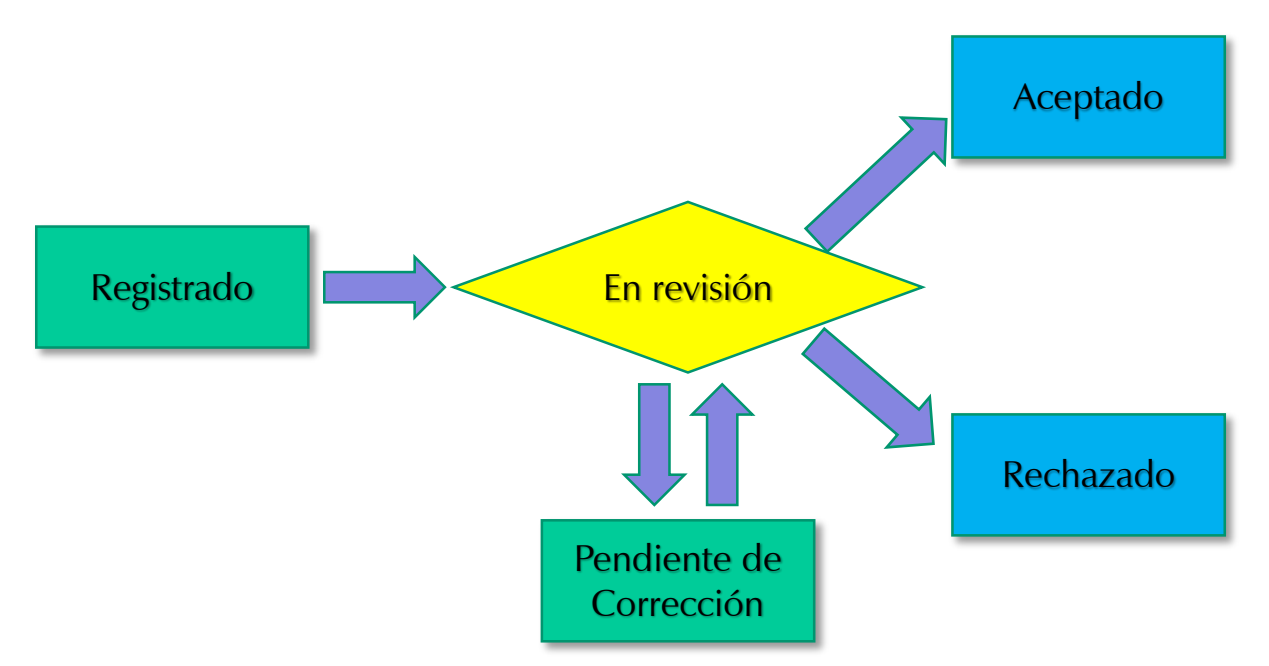

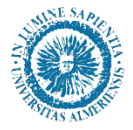

Si se opta por guardar los datos pero sin pasárselos al Tutor, el doctorando puede hacer las siguientes acciones:

•Borrar la actividad pulsando sobre el icono del cubo de basura. 侖

•Continuar con la edición, pulsando sobe el texto "Mostrar detalle actividad" y posteriormente pulsando el botón de "Editar". **Editar** 

•Cambiar el estado de "Registrado" a "En revisión", y darle al botón "Guardar", que ha cambiado a color azul, con lo que pasa la Actividad al Tutor. Al hacer esto deja de ser editable por el alumno.

IMPORTANTE: El campo "Observación" sirve para dejar algún comentario que deba ser tenido en cuenta tutor o por nosotros mismos. Por ejemplo: "Finalizado según me indicó el tutor".

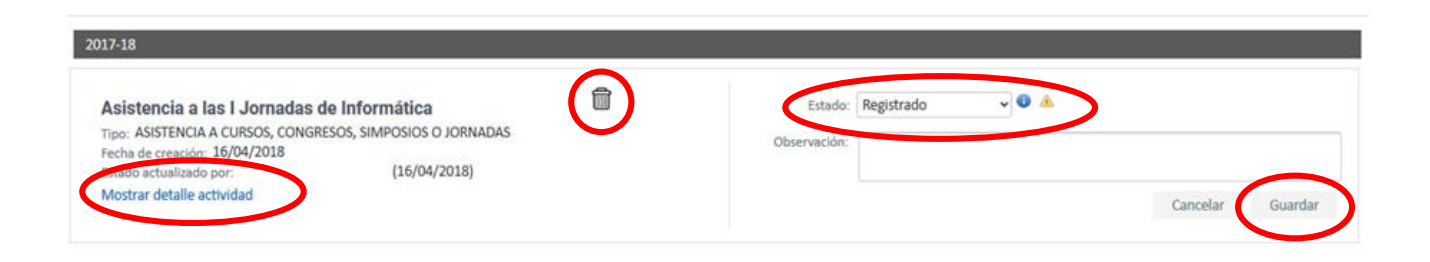

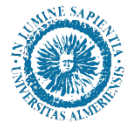

Si al acceder al RAPI, o al cambiar de un menú a otro, aparece en el icono de Actividades un triangulo amarillo

A ACTIVIDADES

se debe a uno de los siguientes motivos:

•Existe alguna Actividad pendiente de pasar por parte del doctorando a la revisión del Tutor.

•Una Actividad ha sido devuelta por el Tutor, para que sea corregida por el doctorando, al haber encontrado alguna deficiencia.

Una vez corregido el problema, el doctorando debe volver a pasar la Actividad al estado de "En Revisión" para que sea de nuevo revisada por el Tutor.

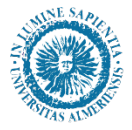

### PLAN DE INVESTIGACIÓN

En esta pantalla, el doctorando podrá consultar si tiene Plan de Investigación para el curso seleccionado, o Generar un nuevo Plan.

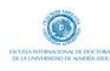

REGISTRO DE ACTIVIDADES Y PLAN DE INVESTIGACIÓN

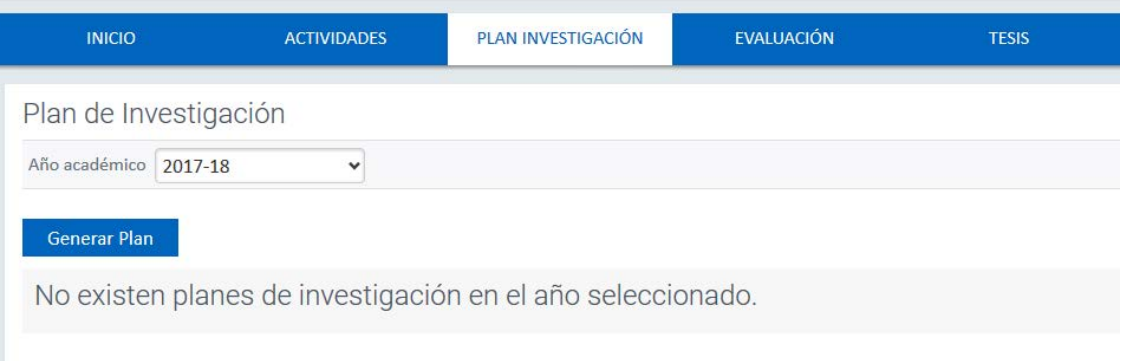

Para consultar el Plan de Investigación presentado en un determinado curso, debemos seleccionar el mismo en el desplegable "Año académico".

Para Generar un nuevo Plan, se debe pulsar sobre el botón "Generar Plan", y en la nueva pantalla seleccionar el curso y volver a pulsar el botón "Generar Plan".

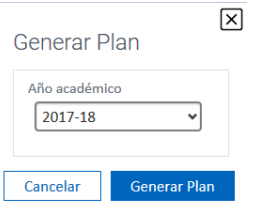

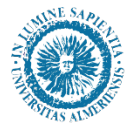

#### PLAN DE INVESTIGACIÓN

Alumnos de Nuevo Ingreso

Los doctorandos de nuevo ingreso tiene de plazo para registrar su Plan de Investigación hasta el 30 de abril del curso académico en que ingresan.

Al generar el Plan de Investigación deberán cumplimentarse obligatoriamente los siguientes "capítulos" o apartados:

• Título orientativo (en español y en inglés) (El Título definitivo será el que venga en la tesis que se deposite) Máximo 2000 caracteres.

- •Objetivos
- •Metodología
- •Medios y Planificación Temporal

El apartado indicado a continuación NO es obligatorio rellenarlo, PERO ES OBLIGATORIO que se pase al estado "En Revisión" aunque no se ponga nada en el:

•Información Adicional (para indicar otros datos como por ejemplo justificación, hipótesis, bibliografía, …)

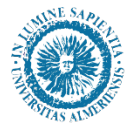

#### PLAN DE INVESTIGACIÓN

Alumnos de Nuevo Ingreso

Para cumplimentar cada "capítulo" o apartado del Plan de Investigación, pulsamos sobre el texto "Mostrar detalle actividad" y posteriormente pulsamos el botón de "Editar". IMPORTANTE : LOS DATOS NO SE METEN EN EL CAMPO OBSERVACIONES. Este campo sirve para dejar algún comentario que deba ser tenido en cuenta por el director o por nosotros mismos. Por ejemplo: "He puesto los Objetivos según hablamos".

En la ventana que nos aparece debemos rellenar el "capítulo" correspondiente, y podemos "Cancelar" o "Guardar" los datos.

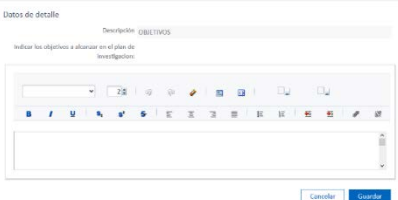

Si ya los teníamos guardados, podemos Cambiar el estado de "Registrado" a "En revisión", y darle al botón "Guardar" que se ha activado, con lo que dicho "capítulo" pasa a revisión por parte del Director/es. Al hacer esto deja de ser editable por el alumno.

UNA VEZ FINALIZADO DE CUMPLIMENTAR EL PLAN DE INVESTIGACIÓN, TODOS LOS APARTADOS DEBEN PASARSE AL ESTADO "EN REVISIÓN", INCLUSO LOS NO OBLIGATORIOS.

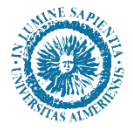

#### PLAN DE INVESTIGACIÓN

Alumnos a partir del 2º año

En esta opción de menú, los alumnos a partir del 2º año de matrícula, deberán pulsar sobre el botón "Generar Plan", y en la nueva pantalla seleccionar el curso y volver a pulsar el botón "Generar Plan". Con esta acción, se cargará automáticamente el Plan de Investigación que tenían aprobado anteriormente. Podemos tener dos casos:

Alumnos de 2º curso o superiores, que NO desean modificar su Plan de Investigación, sino solo informar del progreso realizado:

Solo deberán informar la casilla "Informe de Progreso", indicando el progreso que han realizado en el curso actual, guardando los cambios que se hagan en ella. Por último deberán pasar TODOS los campos al estado de "En revisión".

• Alumnos de 2º curso o superiores que quieran MODIFICAR el Plan de Investigación:

Deberán indicar en la casilla de "Informe de Progreso" el progreso que han realizado en el curso actual, y además cumplimentar la casilla "Memoria de cambios" indicando los apartados que modifican, y si es necesario los motivos. A continuación deberán editar los apartados o capítulos del Plan de Investigación, que quieran modificar, como si fueran alumnos de Nuevo Ingreso, guardando los cambios que se hagan. Y por último deberán pasar TODOS los campos al estado de "En revisión".

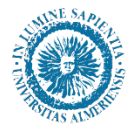

#### PLAN DE INVESTIGACIÓN

Alumnos matriculados antes del curso 2017/18

IMPORTANTE: Los doctorandos que se matricularon con anterioridad al curso 2017/18, que ha sido el curso en el que ha entrado en funcionamiento la aplicación RAPI, deben tener en cuenta que en su Plan de Investigación los capítulos o apartados obligatorios estarán vacíos, y que su Plan de Investigación se encuentra en el fichero PDF del primer curso en el que ingresaron.

Deben seguir los mismo pasos indicados en la página anterior.

Si en algún momento lo desean pueden traspasar los datos que tienen en el fichero PDF del primer año a los distintos apartados obligatorios del Plan de Investigación.

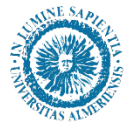

#### PLAN DE INVESTIGACIÓN

Si al acceder al RAPI, o al cambiar de un menú a otro, aparece en el icono del Plan de Investigación un triangulo amarillo

A PLAN INVESTIGACIÓN

se debe a uno de los siguientes motivos:

•Existe algún capítulo o apartado pendiente de pasar por parte del doctorando a la revisión de Director/es.

•Un capítulo o apartado ha sido devuelto por el Director/es, para que sea corregido por el doctorando, al haber encontrado alguna deficiencia.

Una vez corregido el problema, el doctorando debe volver a pasar el capítulo o apartado al estado de "En Revisión" para que sea de nuevo revisado por parte del Director/es.

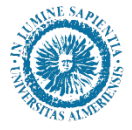

# EVALUACIÓN

En este menú el doctorando podrá ver, para el curso académico seleccionado en el desplegable:

•Las valoraciones que han hecho el Tutor y el Director/es, de las Actividades y del Plan de Investigación, respectivamente, que ha registrado el doctorando en el curso seleccionado.

•La calificación anual otorgada por la Comisión Académica del programa de doctorado.

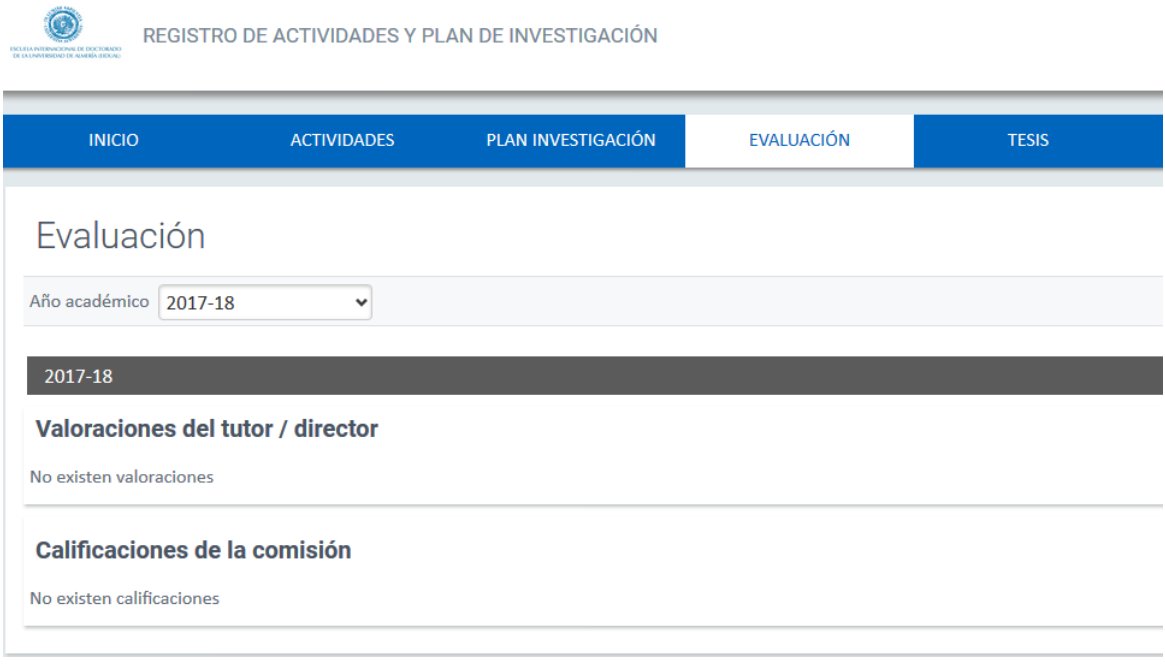

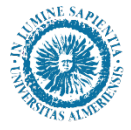

**TESIS** 

En está opción de menú el doctorando podrá consultar los siguientes datos:

- •Título definitivo de la tesis depositada.
- •Hasta que fecha tiene para depositar la tesis.
- •En caso de haber depositado la tesis, la fecha en que lo hizo.
- •La Línea de Investigación en la que está.
- •Datos de los miembros de su tribunal.
- •La calificación obtenida en la tesis.

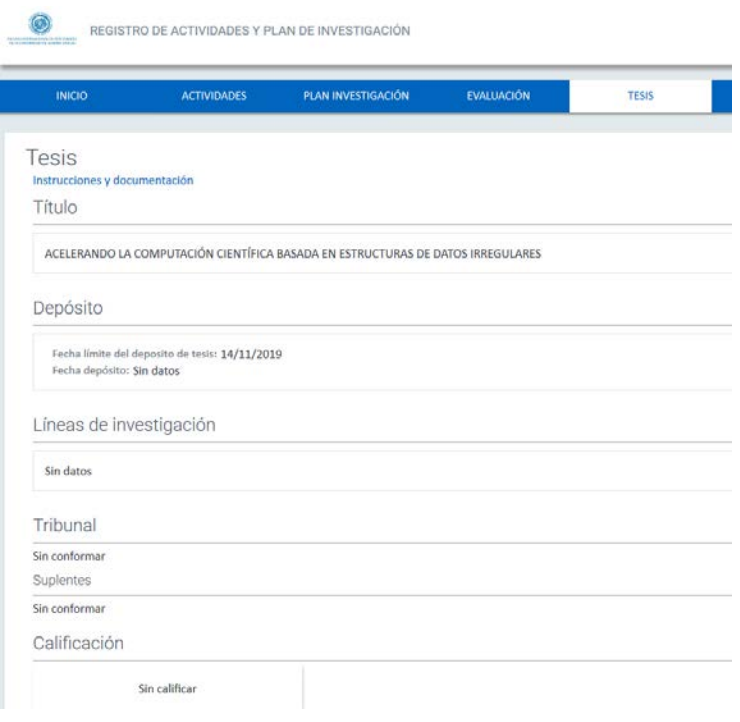

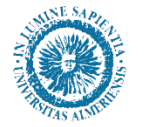

Escuela Internacional de Doctorado (EIDUAL)

# RAPI

# Registro de Actividades y Plan de Investigación

RAPI (Registro de Actividades y Plan de Investigación)